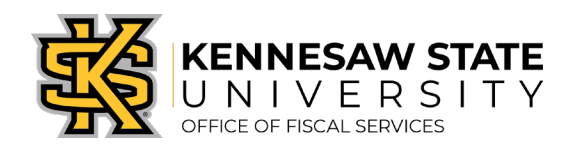

## How To Change the Ship To Location

*If you need to change the shipping location for a requisition, these steps will show you how. If you have any questions, please submit a se[rvice request via service.kenn](mailto:purchasing@kennesaw.edu)[esaw.edu/ofs](https://kennesaw.service-now.com/ofs).* 

*\*\*\*Until the Campus Addressing Project is complete, all Marietta Campus Ship To Locations will need to be set to MCR (Marietta Central Receiving). If this is a Special Request, you can note the correct shipping location in the comments section. If it's a GA First Marketplace order, it will have to be shipped to Marietta Central Receiving.*

- 1. Log in to PeopleSoft via [https://www.usg.edu/gafirst-fin/ b](https://www.usg.edu/gafirst-fin/)y clicking GeorgiaFIRST Financials under Core Users on the right of the page. You will be prompted to log in using Duo.
- 2. In the NavBar menu, click Navigator > eProcurement > Manage Requisitions.
- 3. On the new page, click clear out Date To/From, Request State, and Origins.

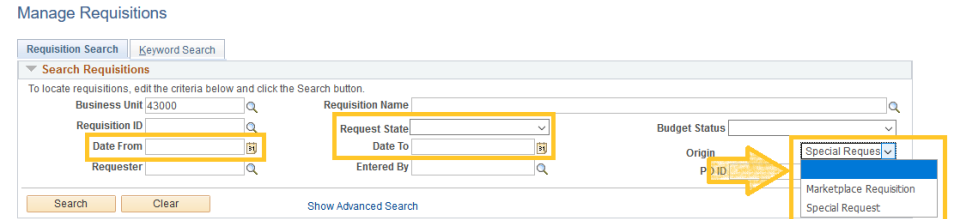

- 4. Enter the Requisition ID and press Search. The requisition will show up below.
- 5. To the right of the requisition's listing, there is a dropdown menu. Click it and select **Edit**, then press Go. A message will pop up about the requisition pending approval, press OK.
- 6. There are two methods to change the location.
	- a. A Mass Change:

and the company of

i. At the bottom of the Requisition Lines list, there is a checkbox to Select All/Deselect All, click it. Once each line has a check next to it, click Mass Change.

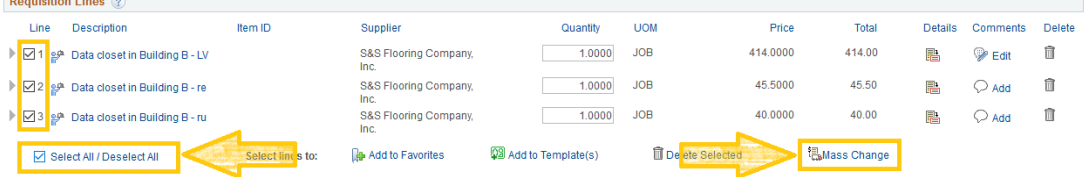

- ii. In the popup screen, you'll see under Shipping Information a data entry box for the Ship To Location. Enter the change and press OK and again to apply the new location to all lines.
- iii. Click Save & Submit at the bottom of the page.

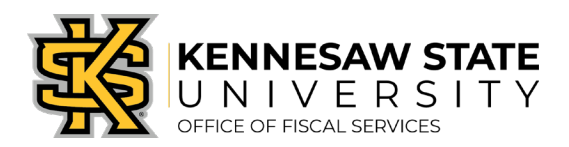

## b. An Individual Line Change:

i. For the line(s) you need to change, click the grey triangle next to the line number/check box. This will drop down the shipping information. You can change the Ship To code from there.

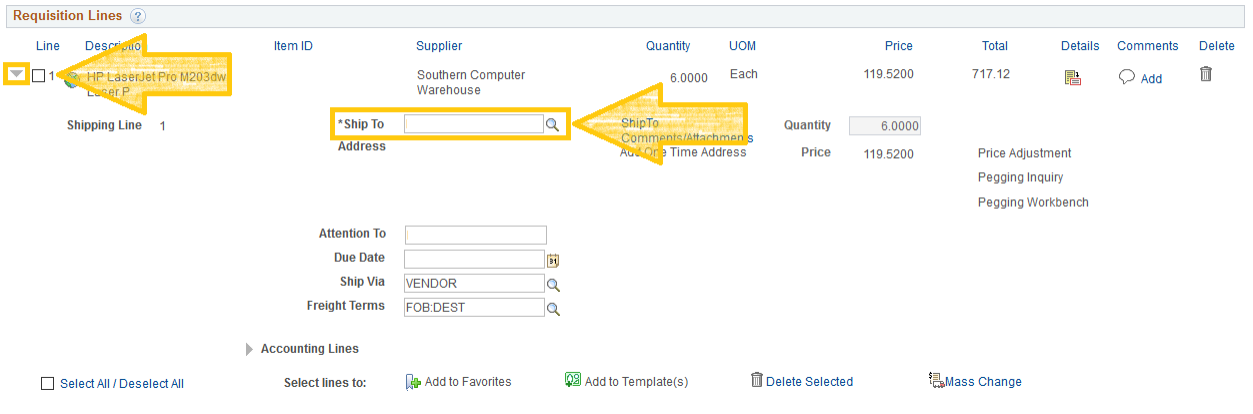

## ii. Click Save & Submit at the bottom of the page.